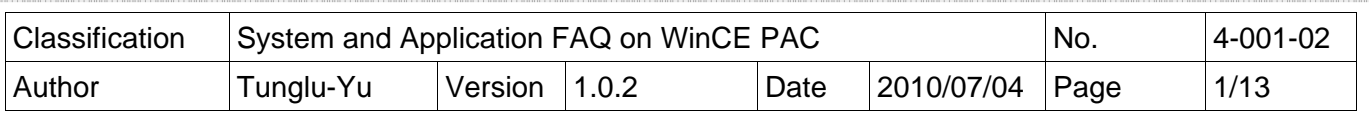

# **How to update OS image by Eshell (with DHCP server enabled)**

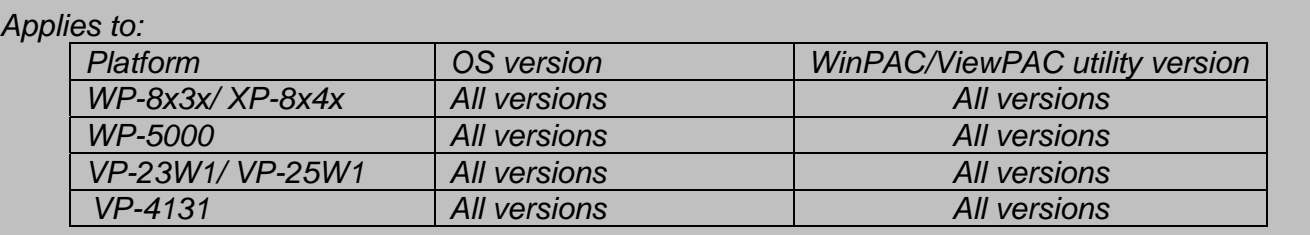

If you do not have DHCP server enabled on the network, please go to page10.

## **Before update OS**

**1.** Preparation of below devices.

**Monitor/VGA line USB Hub USB Mouse USB Keyboard Micro\_SD** 

**2.** Remember all settings on WinPAC Utility.

Start the WinPAC Utility on the desktop, and remember all settings (**Example below**).

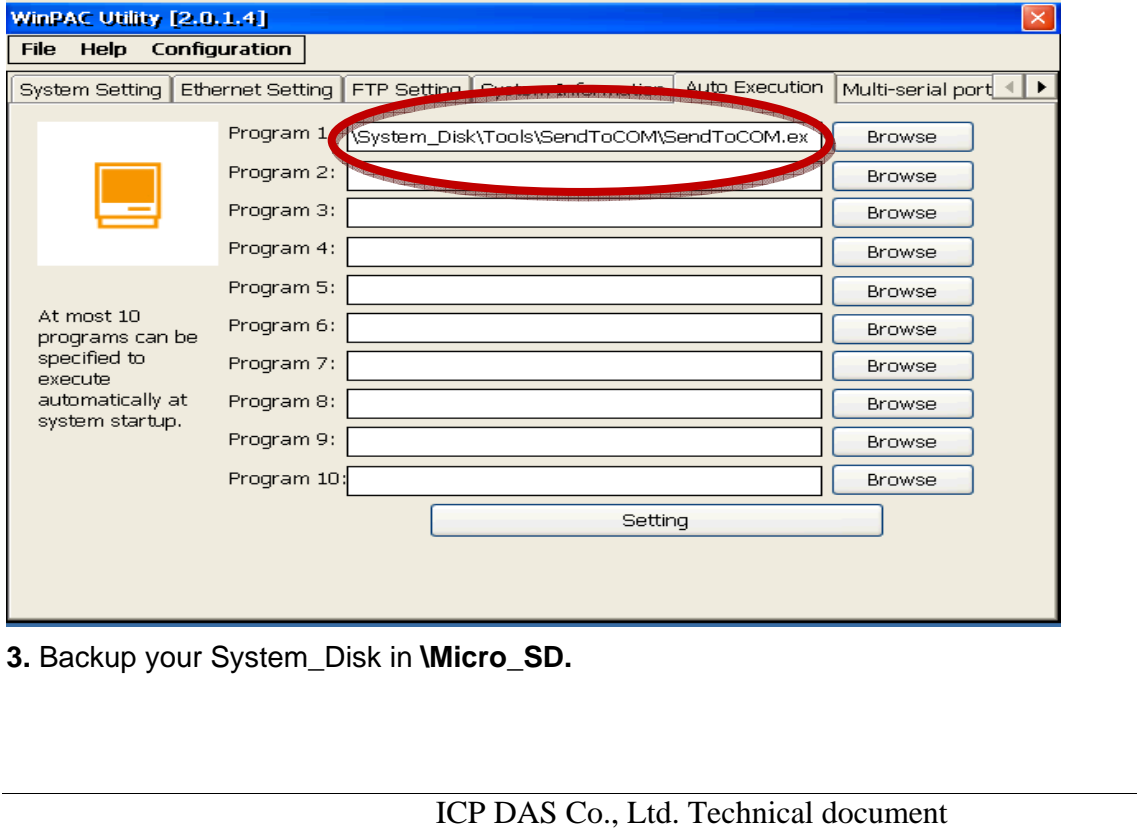

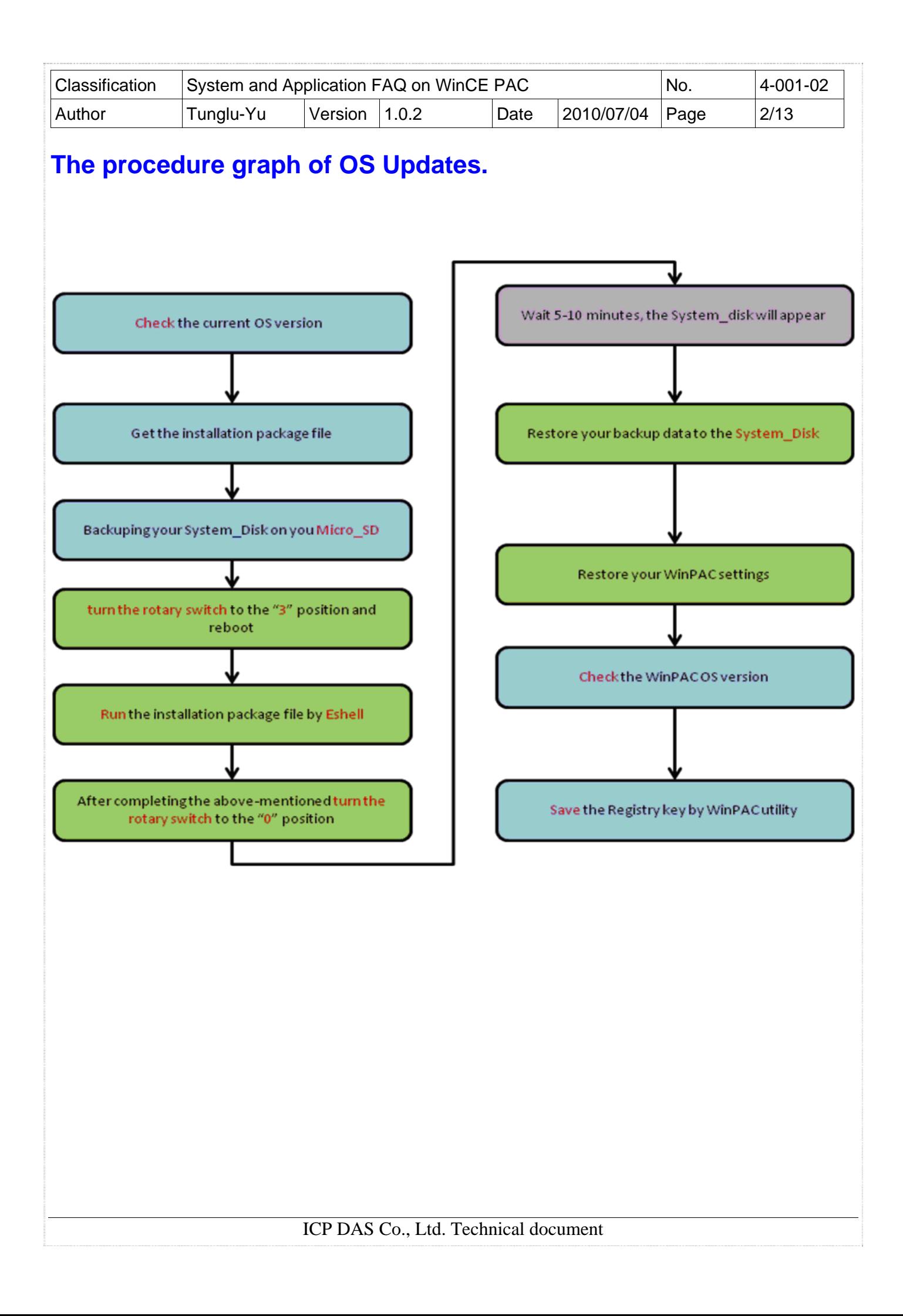

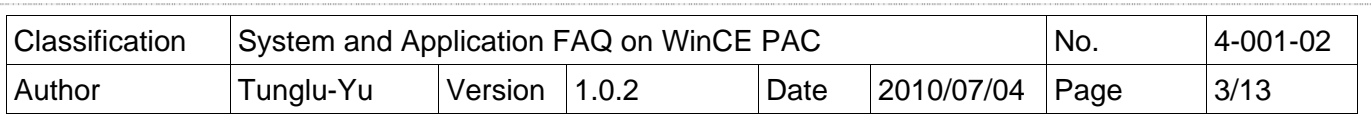

To update OS image by Eshell, please perform the following steps:

### **Tips & Warnings**

By default, the OS updates via LAN1. Therefore, to update the OS image, make sure LAN1 is connected to the LAN Network.

----------------------------------------------------------------------------------------------------------------------------

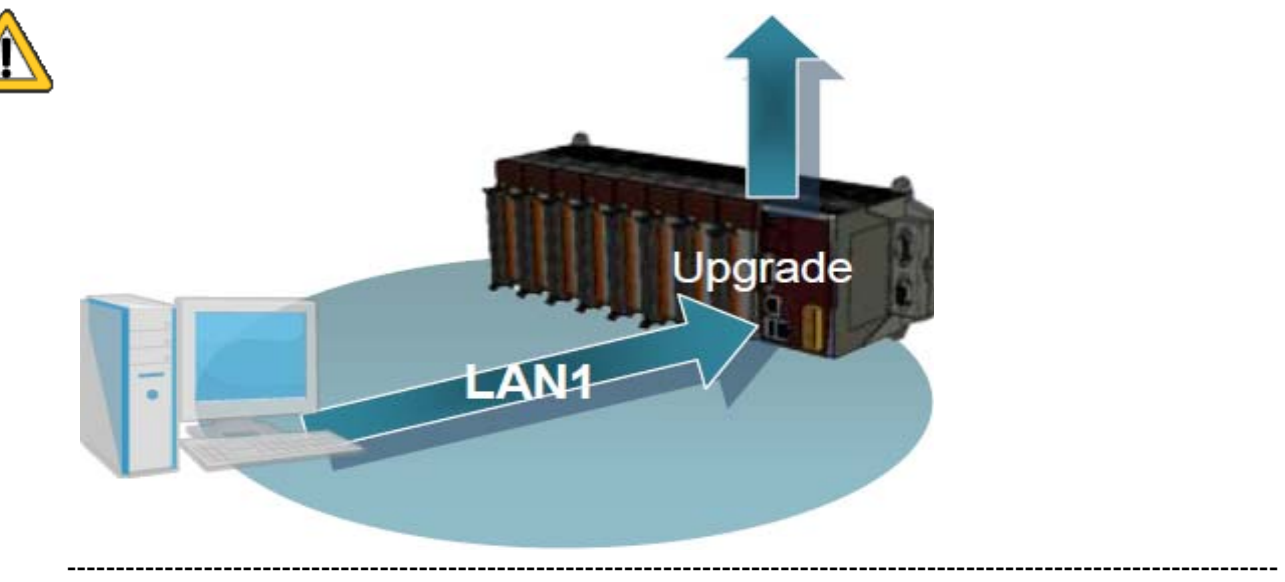

**Step 1: Get** the eshell.exe from cd:\napdos\wp-8x4x\_ce50\pc\_tools\eshell\ and WP8x4x\_20130314\_Ver.1.7.1.0\_en.bin installation package file (or any version) from **http://ftp.icpdas.com/pub/cd/winpac/napdos/wp-8x4x\_ce50/os\_image/update\_from\_eshell/**. **(\*Note1)** 

**----------------------------------------------------------------------------------------------------** 

**Note1:** The other OS install files are located at:

**WP-8x3x: http://ftp.icpdas.com/pub/cd/winpac/napdos/wp-8x3x\_ce50/os\_image/update\_from\_eshell /**

- **WP-5000: http://ftp.icpdas.com/pub/cd/winpac/napdos/wp-5000\_ce50/os\_image/update\_from\_eshell /**
- **VP25W1 : http://ftp.icpdas.com/pub/cd/winpac/napdos/vp-2000\_ce50/os\_image/vp-25w1/update\_from\_eshell/**
- **VP23W1 : http://ftp.icpdas.com/pub/cd/winpac/napdos/vp-2000\_ce50/os\_image/vp-23w1/ update\_from\_eshell/**

**----------------------------------------------------------------------------------------------------**

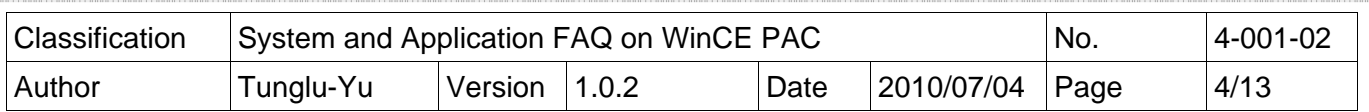

**Step 2: Turn** the rotary switch to the "**3**" position and reboot**.**

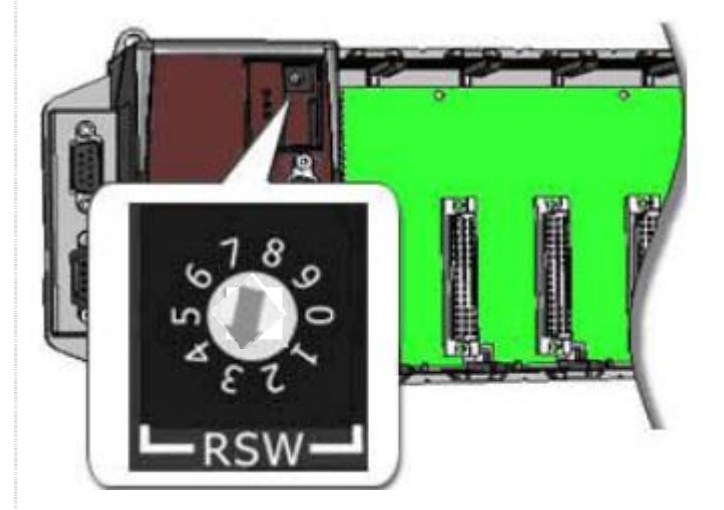

**Step 3:** Execute "Eshell" on PC**.**

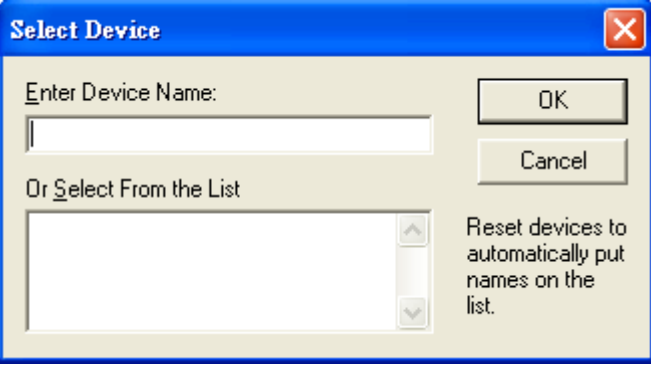

**Step 4:** Select the device which you want to update the OS image.

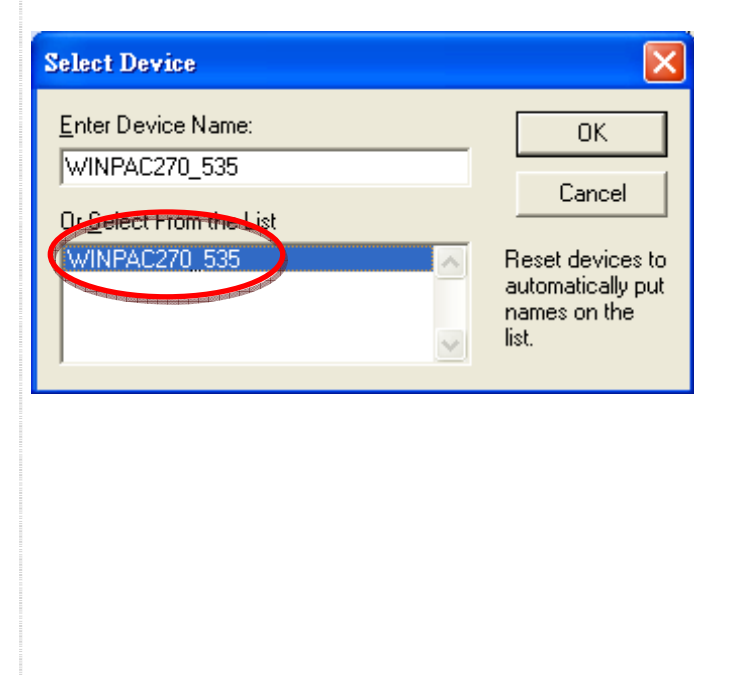

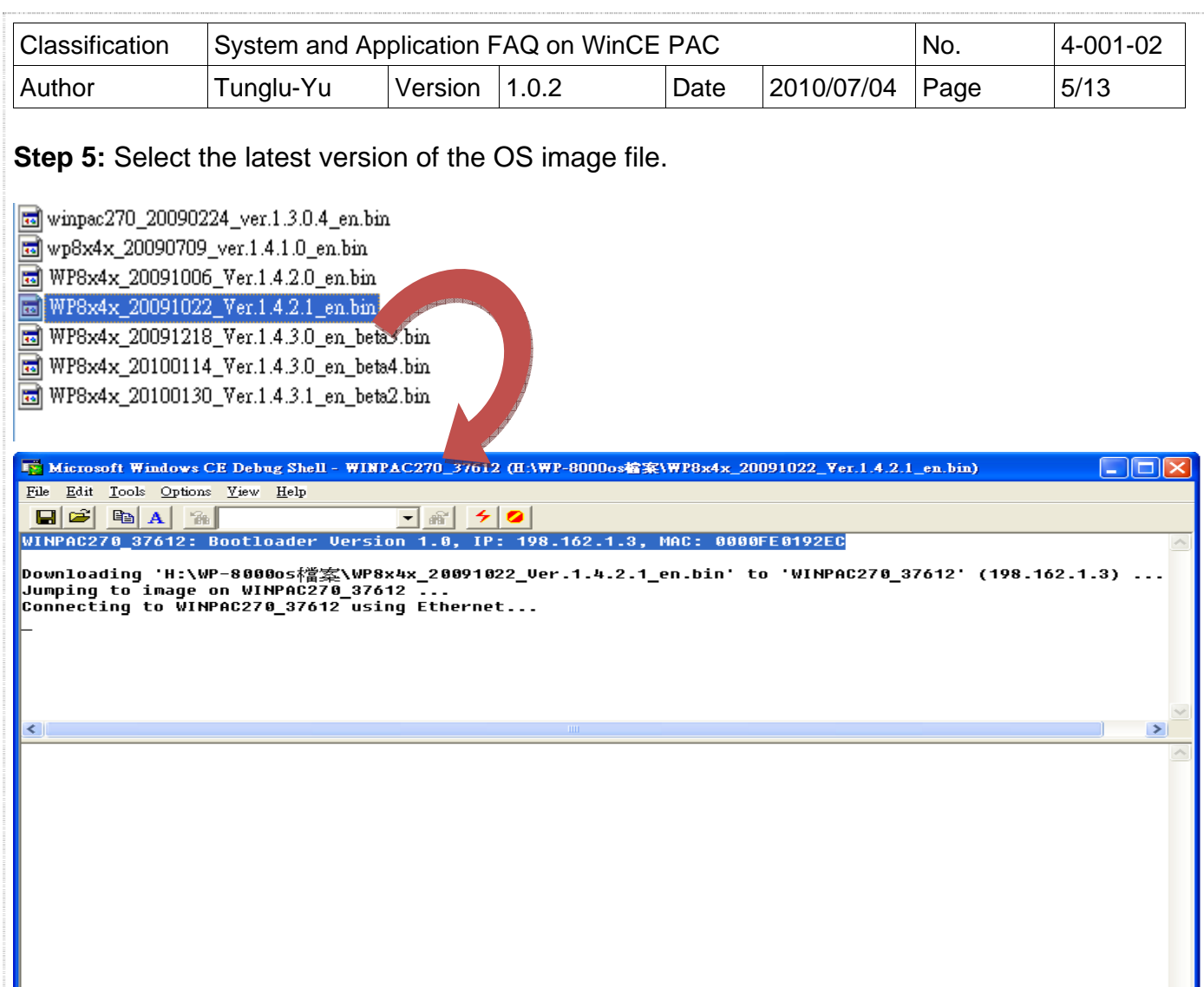

**Step 6:** Wait till the "Warning!" dialog box shows on WinPAC screen as below, click "**No**" to finish the process.

(If you update the older one OS to the latest, after reboot, please wait 5-10 minutes, the OS will format the System\_Disk and the monitor display will become white or black at this moment.)

DOWNLOAD CLEAN

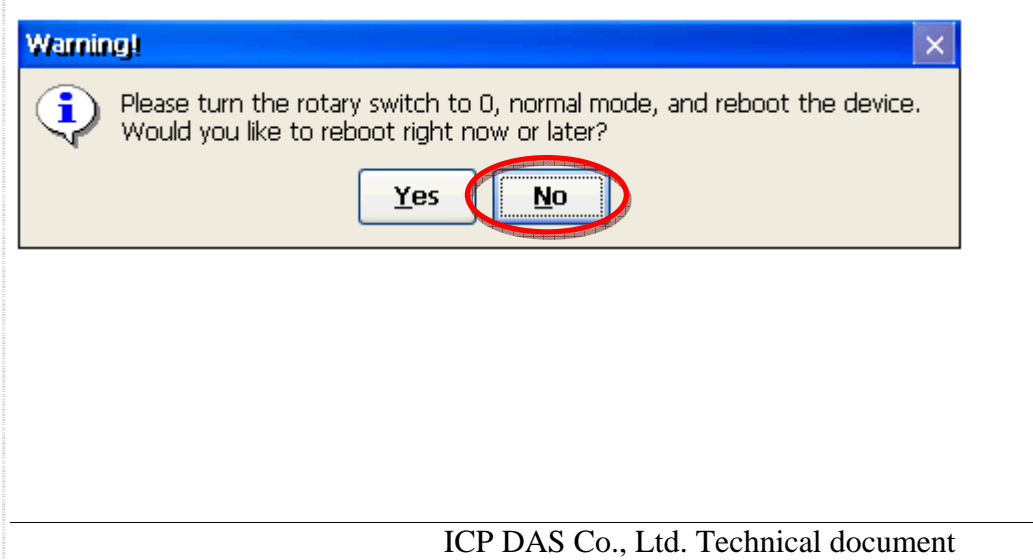

Ready

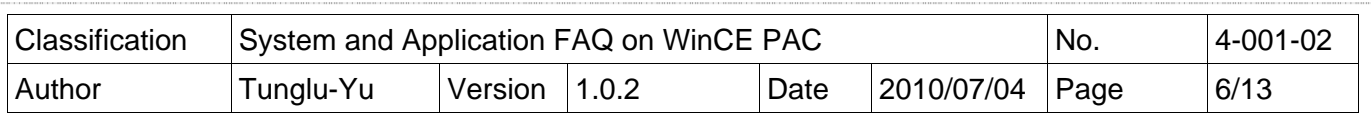

**Step 7: Turn** the rotary switch to the "0" (if you update OS version 1.4.3.1. Please go to page 8).

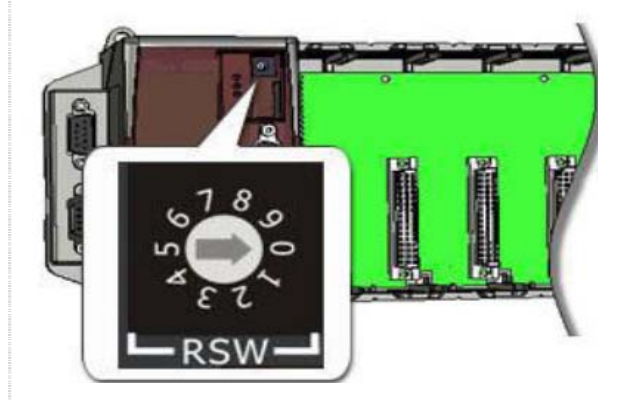

#### **Important Warnings**

If you **reboot** at step 8~11, the WinPAC/ViewPC OS will read the registry of old OS. Please

**----------------------------------------------------------------------------------------------------**

**----------------------------------------------------------------------------------------------------**

- 1. Turn the rotary switch to the "**1**" and reboot the PAC.
- 2. Run the WinPAC/ViewPC Utility, and then click "File" -> "Save".
- 3. Turn the rotary switch to the "**0**" and reboot the PAC.

After reboot, the WinPAC/ViewPC OS will read the registry of new OS.

**Step 8:** Make sure the System\_disk folder is in "My Device".

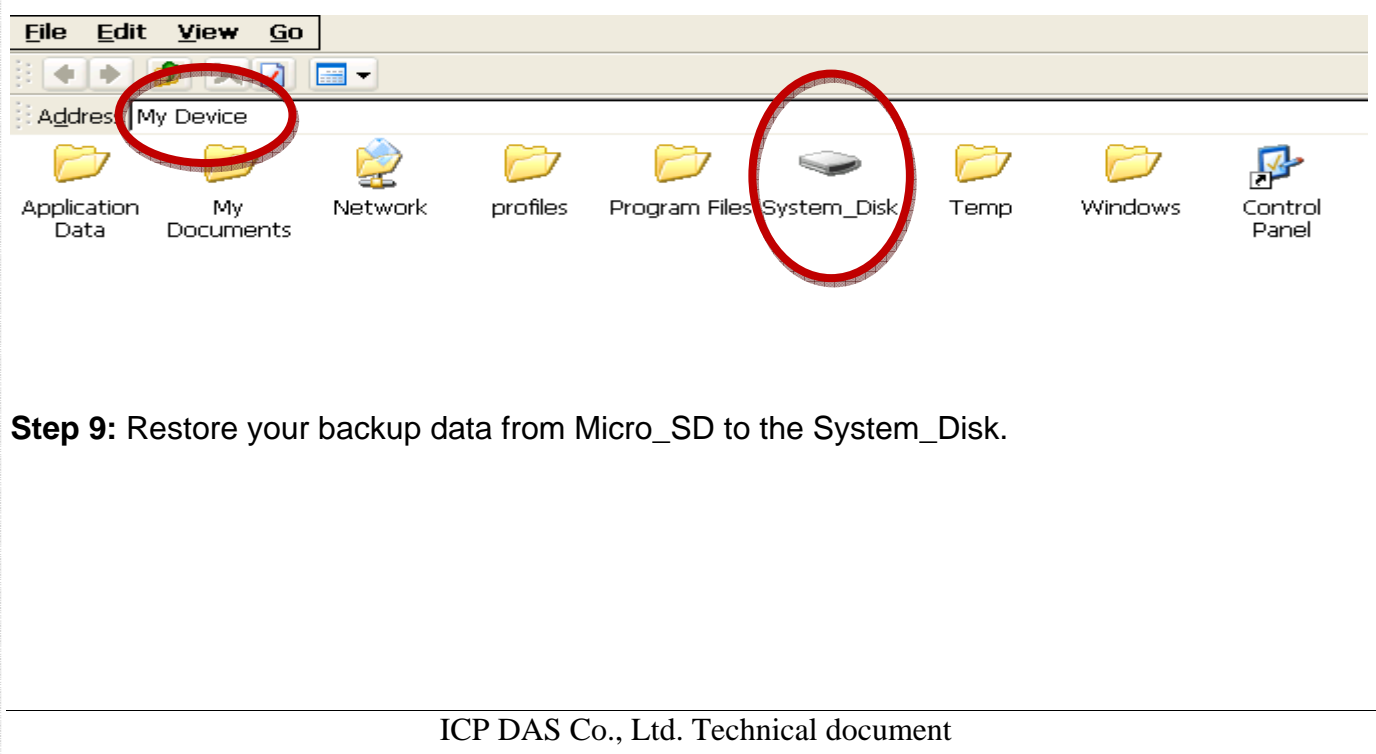

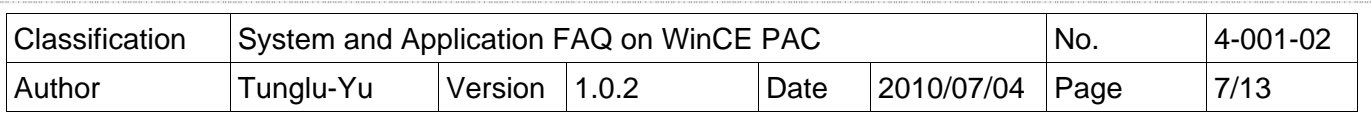

**Step 10: Restore your WinPAC settings.** 

Start the WinPAC Utility on the desktop, and restore all settings (Example below).

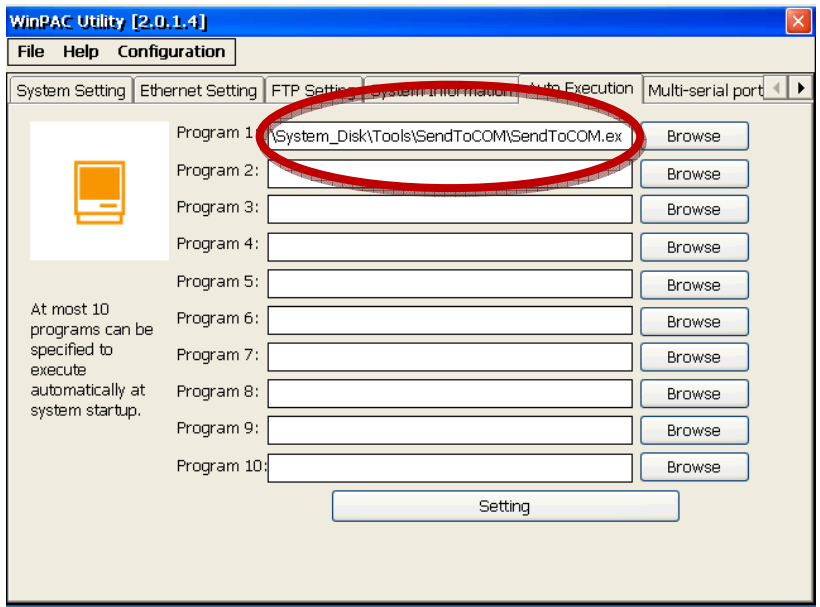

### **Step 11: Check** the WinPAC OS version

Start the WinPAC Utility, and then check the version of the OS on the "System Information" tab.

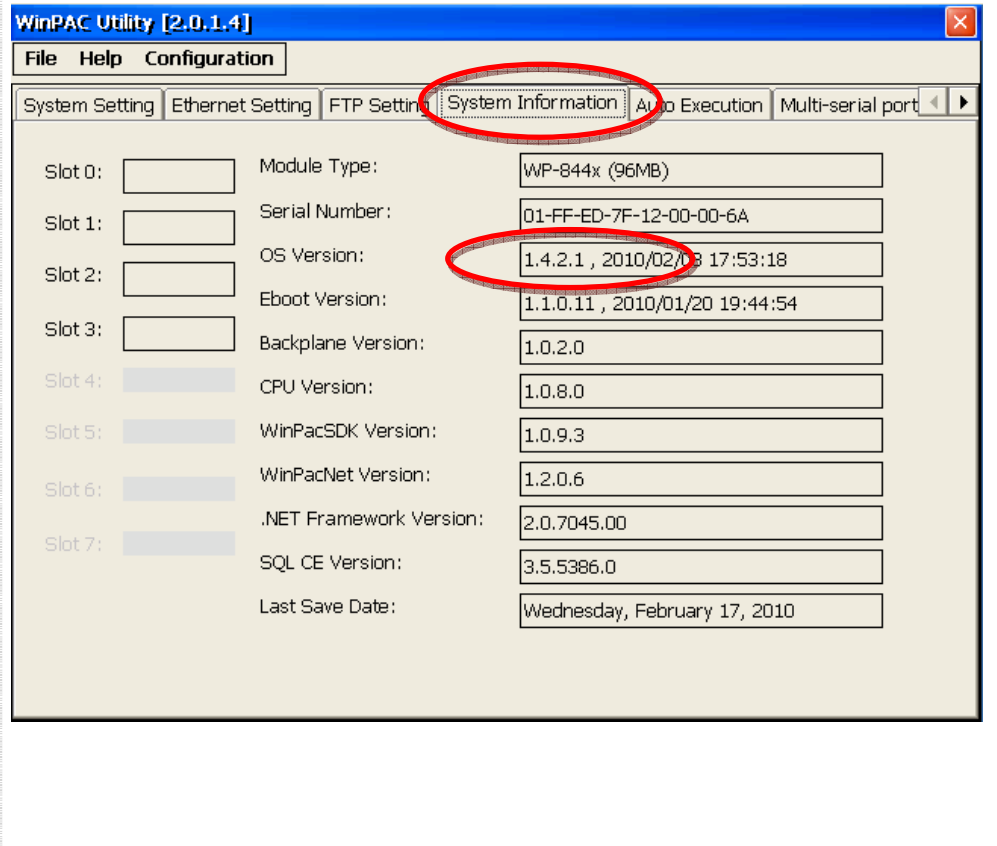

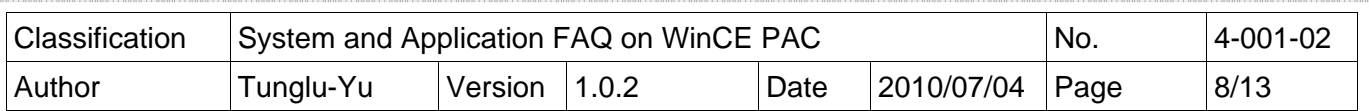

**Step 12:** Save your WinPAC/ViewPC settings and registry key.

12.1. Start the WinPAC/ViewPC Utility and click "File" -> "Save" to save the settings.

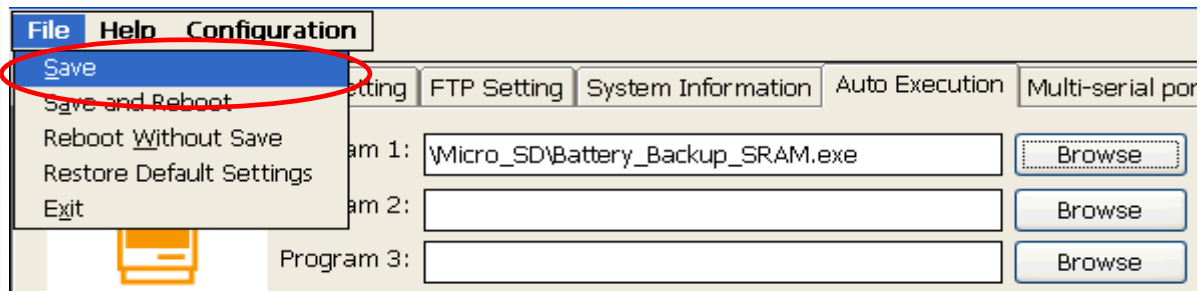

#### 12.2. Click the "Yes" button.

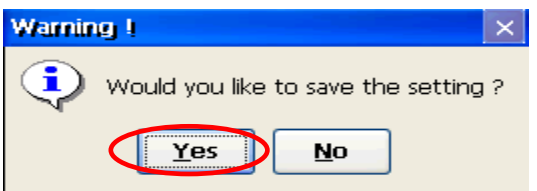

ICP DAS Co., Ltd. Technical document

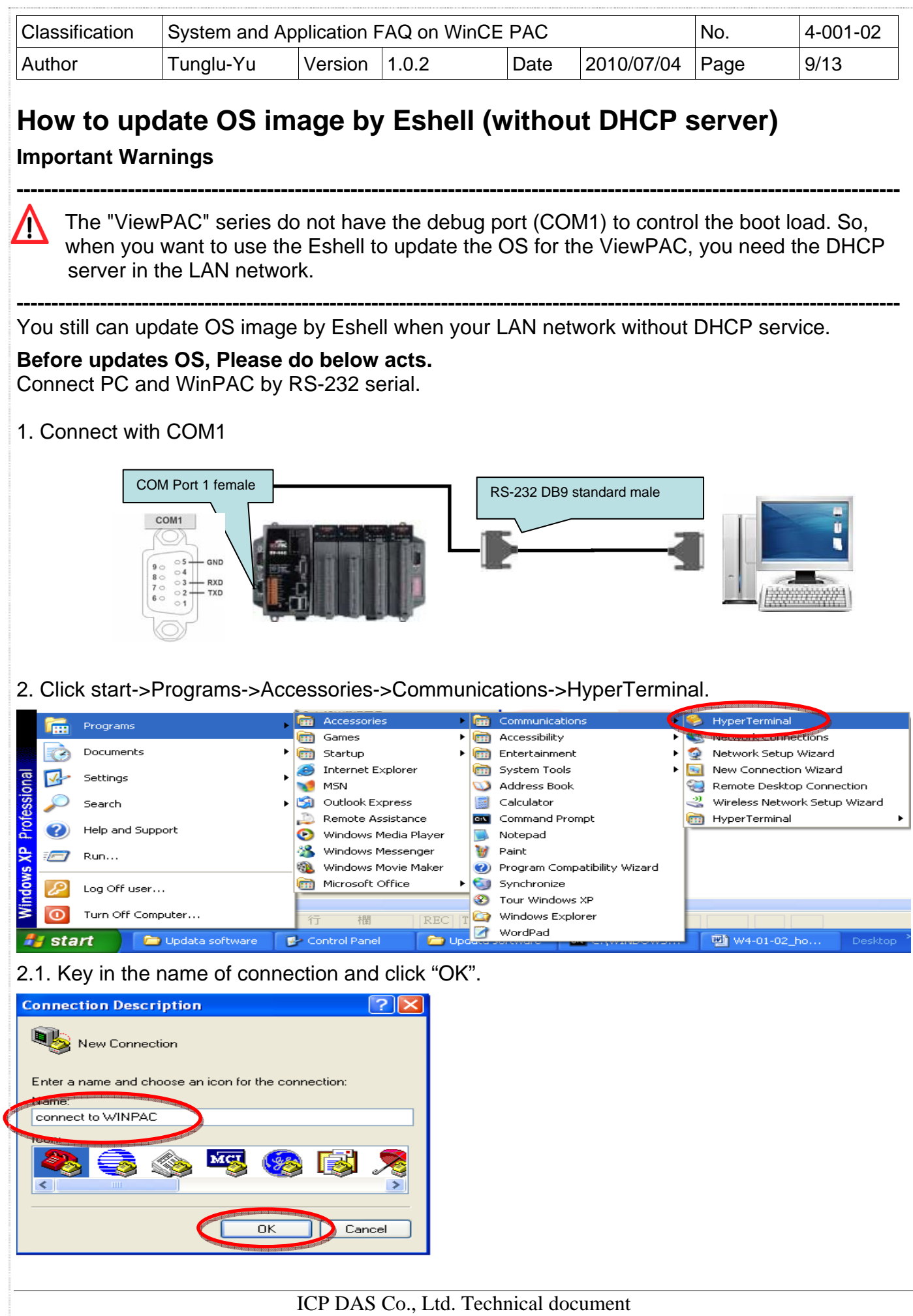

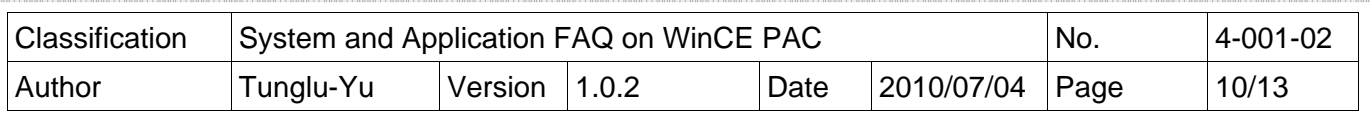

2.2. Select the COM Port connects with WinPAC.

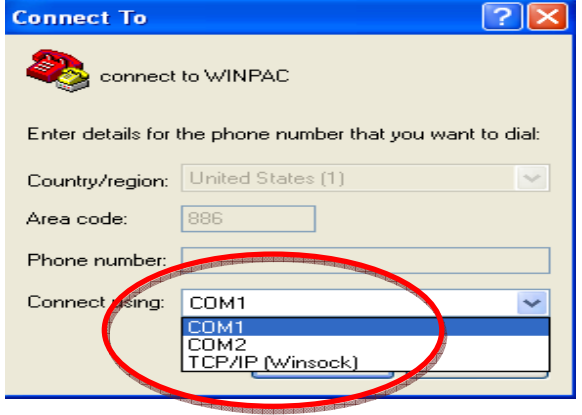

2.3. Set connection Configure according to below and click "OK".

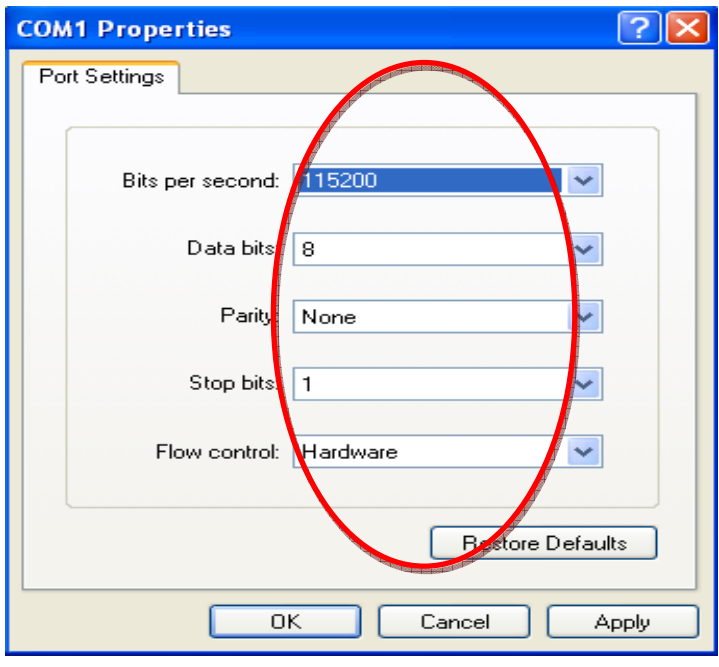

3. Turn the rotary switch to the "**2**" position and reboot**.** 

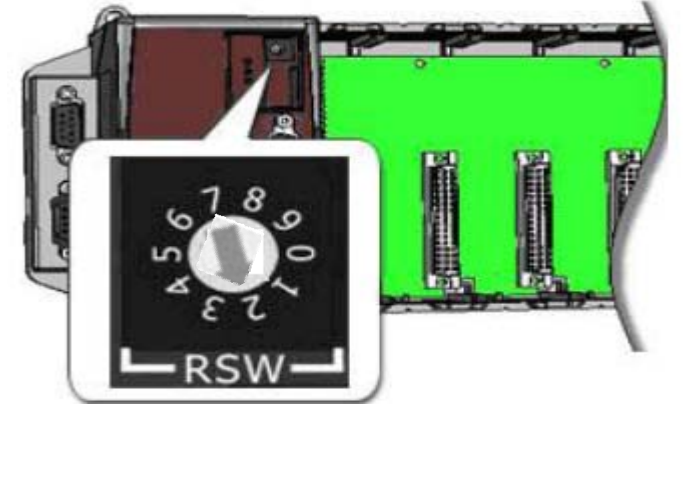

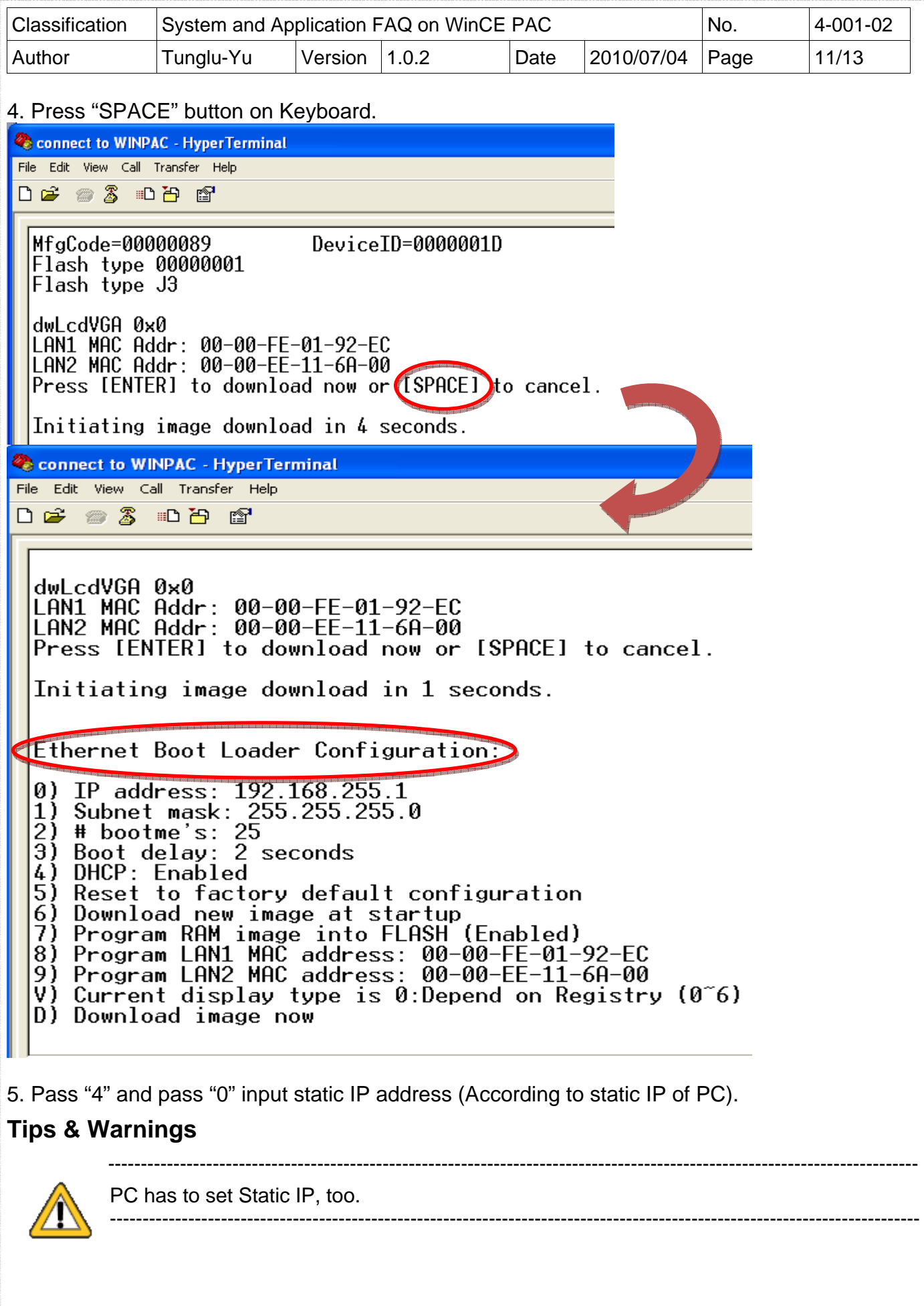

ICP DAS Co., Ltd. Technical document

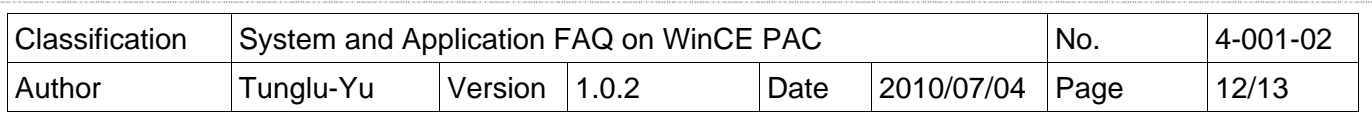

5.1. Set the IP address for WinPAC according to the IP of Local Area Connection on PC (Example: 198.162.1.25).

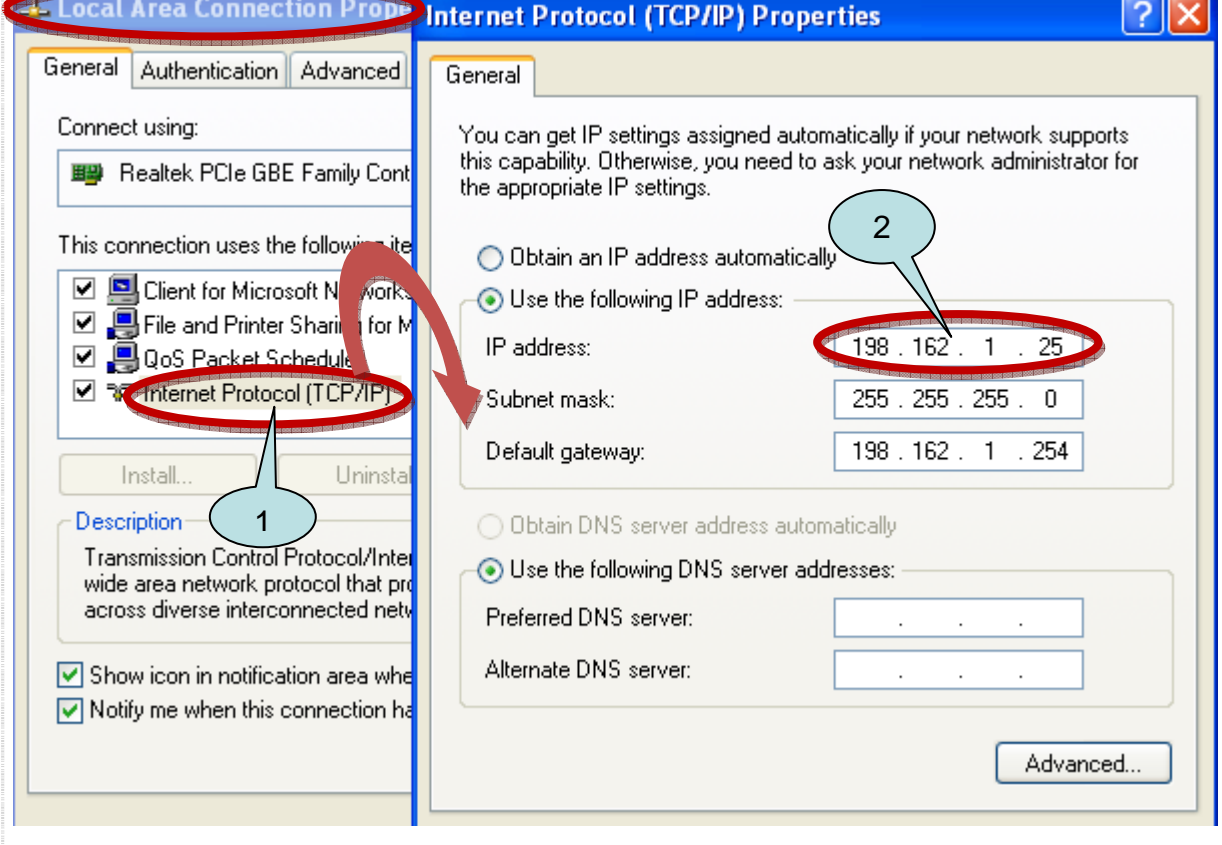

5.2 You can use the IP 198.162.1.0 to 254(except 25).

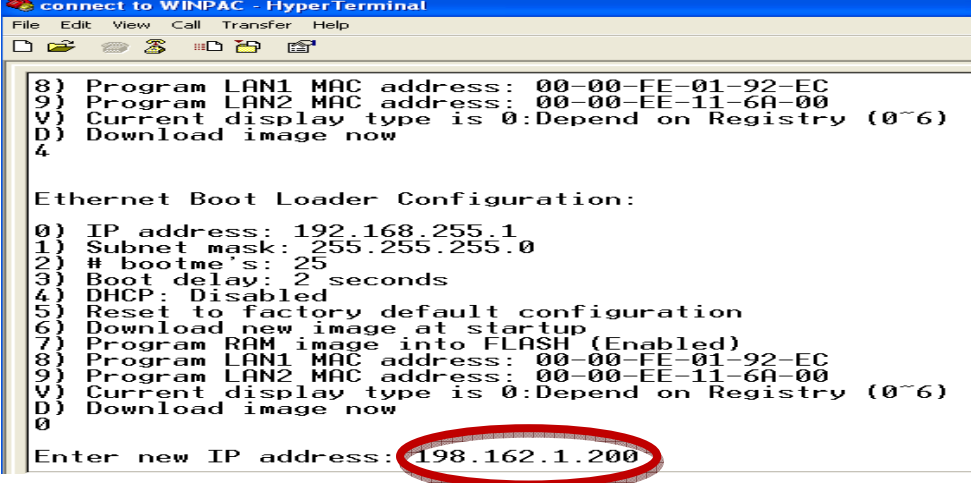

6. Pass "d" to save all settings and Reboot.

7. Go to page 1 to update the OS.

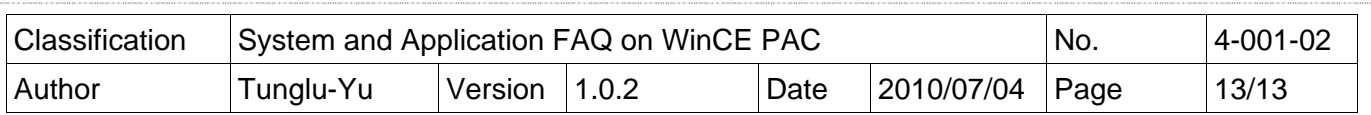

## **Revision History**

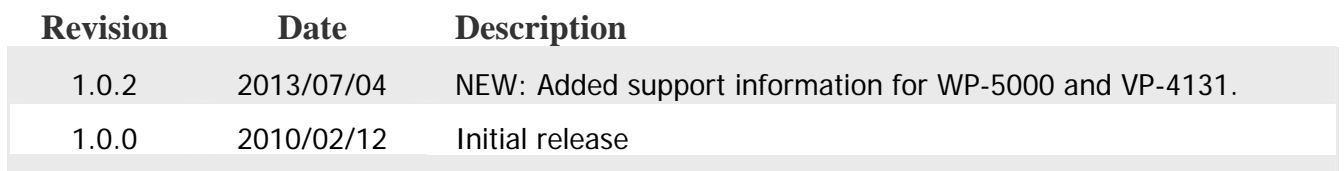